## **Polling in Zoom**

Additional Resources:

- [Zoom Polling](https://support.zoom.us/hc/en-us/articles/213756303-Polling-for-Meetings#h_fe37b3f4-8e05-4b87-bd66-12d8c7f19ff8) (video and directions | Zoom)
- [Polling](https://www.youtube.com/watch?v=QuYY64ofjUY&t=4s) (video | Susanna Smith, GHC)

## **To create a poll before your class begins**

Go to **Meetings** through [highlands.zoom.us.](highlands.zoom.us) Click on the Meeting topic and scroll to the bottom on the page. You will see the poll section and an **Add** button.

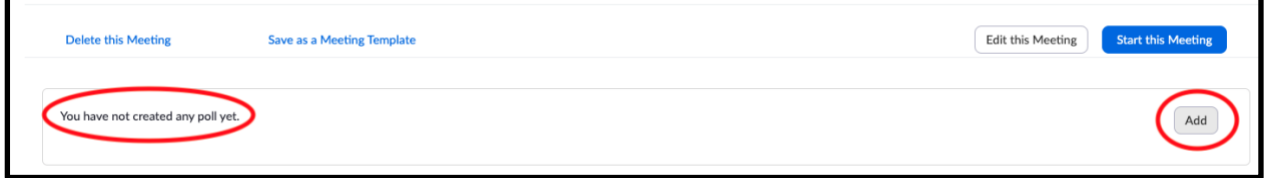

- 1. Click **Add** and a window will pop up (see image below).
- 2. You can enter a **title** for your Poll, such as Poll for Chapter 1.

3. **Add a question and the answers.** Choose between **signal choice** (students can choose one

- answer) or **multiple choice** (students can choose more than one answer) for student responses.
- 4. You can then add other questions to this poll by clicking **Add a Question** at the bottom.
- 5. **Save** when you are finished.

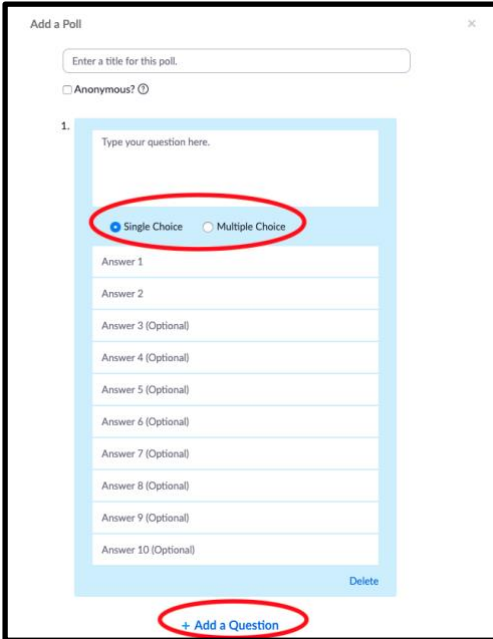

## **To launch a poll during a class**

1. Be sure your global settings allow Polling. Go to<highlands.zoom.us> and click on **Settings** on the left side menu. On the **In Meetings (Basic)** settings, look for **Polling** and turn it to on (showing the color blue). You can also do a search/find on the setting page for polling.

2. Start your meeting. Once in the Zoom meeting, you will see the polling feature on your toolbar (see image below).

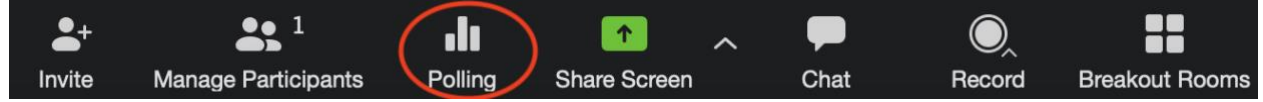

3. When you are ready to launch your poll, click on the polling icon. You can launch the poll, then end the poll after the students have responded. After you do that, you can share results with the entire group. If you relaunch the poll, the answers will be cleared not saved.

4. If you created more than one poll for this meeting, use the drop-down arrow by the name of the poll to select which poll you wish to launch (see image below).

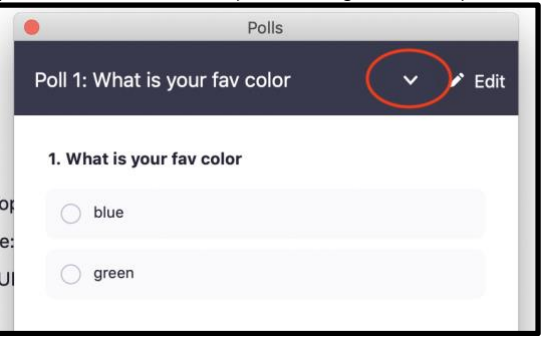